Dell License Manager 版本 1.0 用户指南

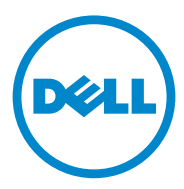

### 注和小心 ■ 注: "注"表示可以帮助您更好地使用计算机的重要信息。  $\bigwedge$  小心:"小心"表示如果不遵循说明,就有可能损坏硬件或导致数据丢失。

#### 本出版物中的信息如有更改,恕不另行通知。 **© 2011 Dell Inc.** 版权所有,翻印必究。

\_\_\_\_\_\_\_\_\_\_\_\_\_\_\_\_\_\_\_\_

未经 Dell Inc. 书面许可,严禁以任何形式复制这些材料。

本文中所使用的商标:Dell™ DELL 徽标、 Dell Precision™、 OptiPlex™、 Latitude™、 PowerEdge™、PowerVault™、PowerConnect™、OpenManage™、EqualLogic™、KACE™、 FlexAddress™ <sup>和</sup> Vostro™ 都是 Dell Inc. 的商标; Intel®、 Pentium®、 Xeon®、 Core™ <sup>和</sup> Text Rations Text Control <sub>HP</sub> Doff He: hpm n, Their N Textilam N Rooff N Corporation<br>Celeron® 均为 Intel Corporation 在美国和其他国家 / 地区的注册商标。 AMD® 是 Advanced Micro Devices, Inc. 的注册商标, AMD Opteron™、 AMD Phenom™ 和 AMD Sempron™ 是 Advanced Micro Devices, Inc. 的商标, Microsoft®、Windows<sup>®</sup>、Windows Server<sup>®、</sup>MS-DOS® 和 Windows Vista® 是 Microsoft Corporation 在美国和 / 或其它国家 / 地区的商标或注册商标。 Red Hat Enterprise Linux® 和 Enterprise Linux® 是 Red Hat, Inc. 在美国和 / 或其它国家 / 地区的 注册商标。 Novell® <sup>和</sup> SUSE™ 分别是 Novell Inc. 在美国和其它国家 / 地区的注册商标和商 标。Oracle® 是 Oracle Corporation 和 / 或其子公司的注册商标。Citrix®、Xen®、XenServer® 和 XenMotion® 是 Citrix Systems, Inc. 在美国和 / 或其他国家或地区的注册商标或商标。 VMware<sup>®</sup>、Virtual SMP<sup>®</sup>、vMotion<sup>®</sup>、vCenter<sup>®</sup> 和 vSphere<sup>®</sup> 是 VMWare, Inc. 在美国或其它国 家或地区的商标或注册商标。

本出版物中述及的其它商标和商品名称是指拥有相应商标和商品名称的公司或其产品。 Dell Inc. 对不属于自己的商标和商品名称不拥有任何所有权。

2011 - 11

### [目录](#page-6-0)

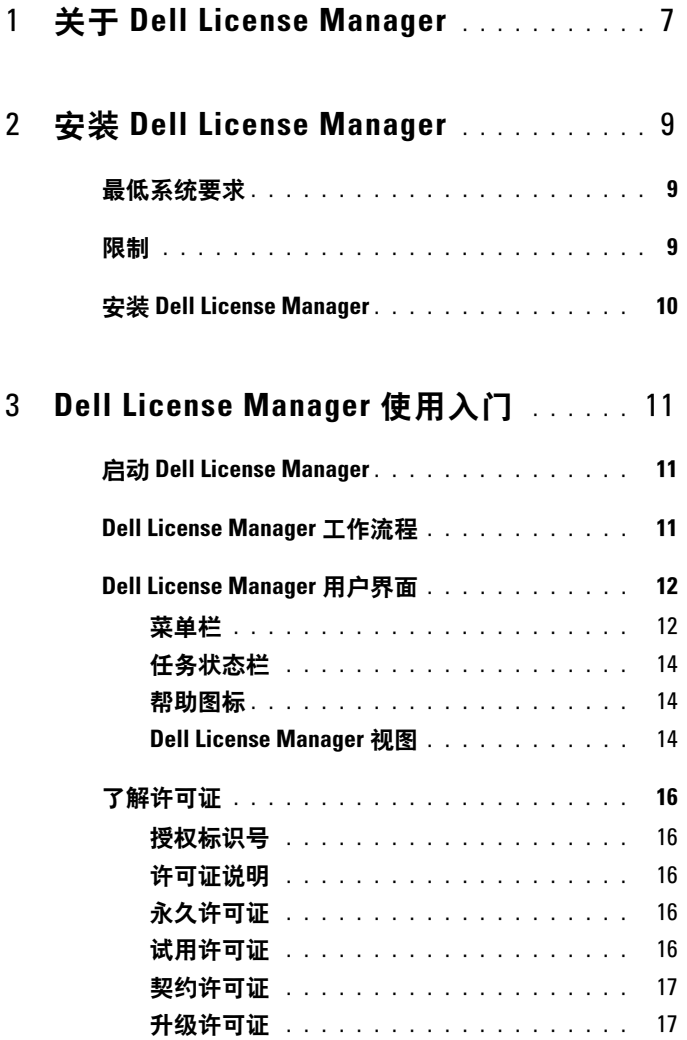

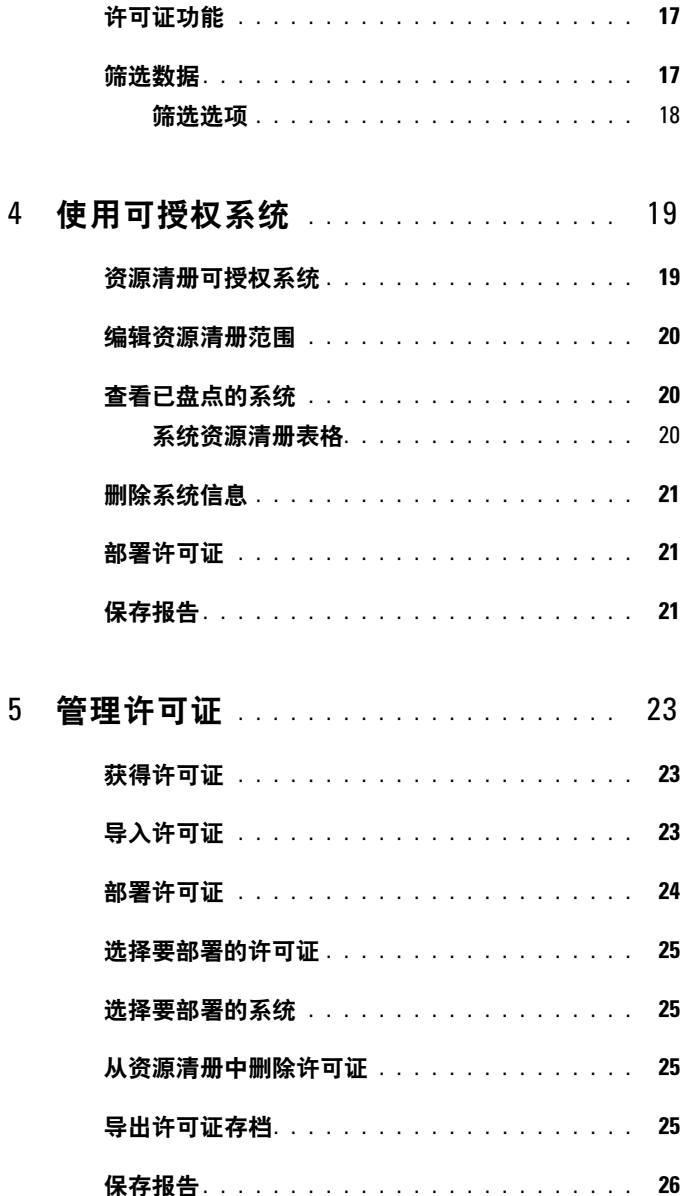

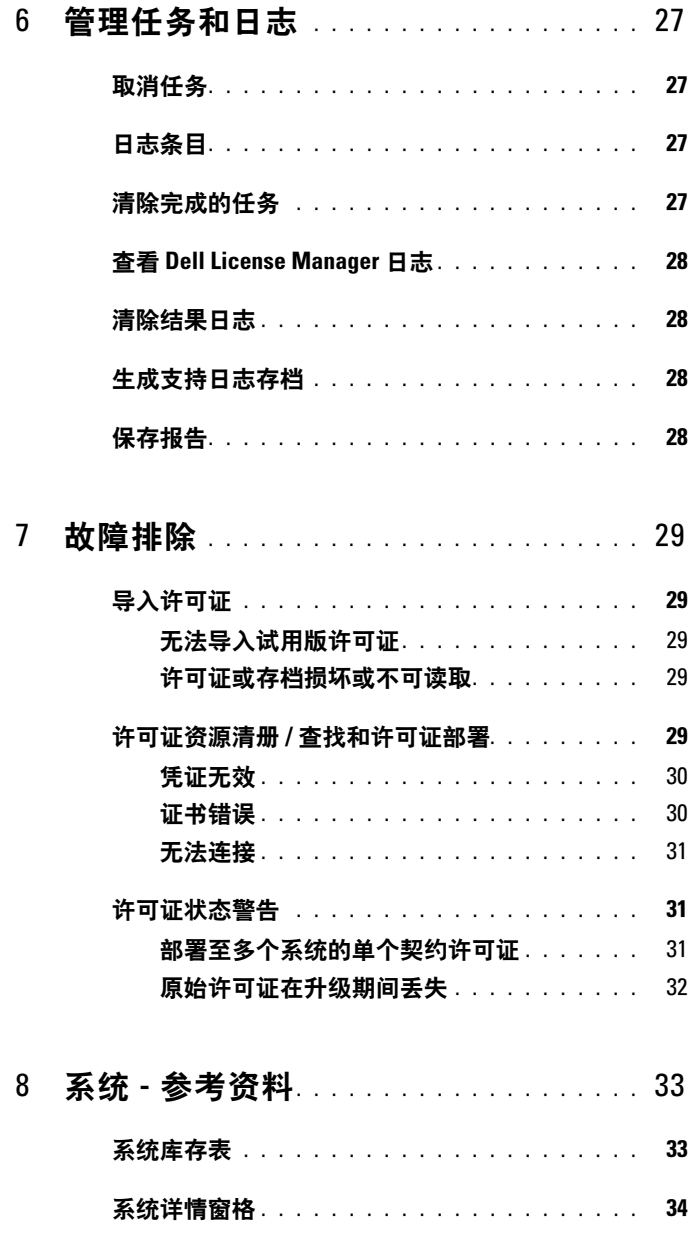

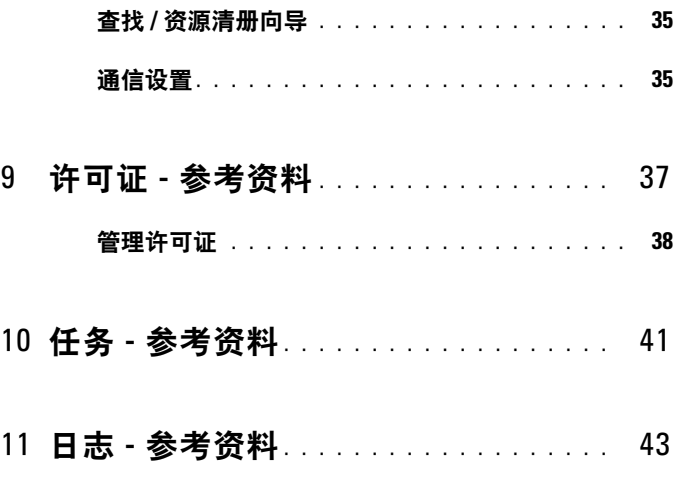

# <span id="page-6-0"></span>关于 Dell License Manager

Dell License Manager 是用于 Dell iDRAC 许可证的一对多许可证部署和报 告工具。

Dell License Manager 可以在配备 iDRAC7 或 更高版本 Dell Remote Access Controller (远程访问控制器)的所有 Dell 第 12 代 PowerEdge 服务器 (表示为 yx2x)上部署和备份 iDRAC 许可证。

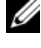

**■ 注:** 对于服务器名称格式 *yxxx* ; v 表示字母, 如 M (模块化) 、 R (机架) 或 T (塔式), x 表示数字。例如: PowerEdge R720 是第 12 代机架安装 700 系列服务器。

Dell License Manager 也可以对可授权系统进行资源清册,以报告许可状 态和当前启用的 iDRAC 功能级别。

使用 Dell iDRAC 许可证可启用服务器管理功能, 如当前在 Enterprise iDRAC 功能集中提供的虚拟介质和远程控制台支持。

您可以从位于 dell.com/support/retail/lkm 的 Dell 在线授权门户购买和下 载许可证。您也可以在购买服务器时购买许可证。

#### 8 | 关于 Dell License Manager

### <span id="page-8-0"></span>安装 Dell License Manager

### <span id="page-8-1"></span>最低系统要求

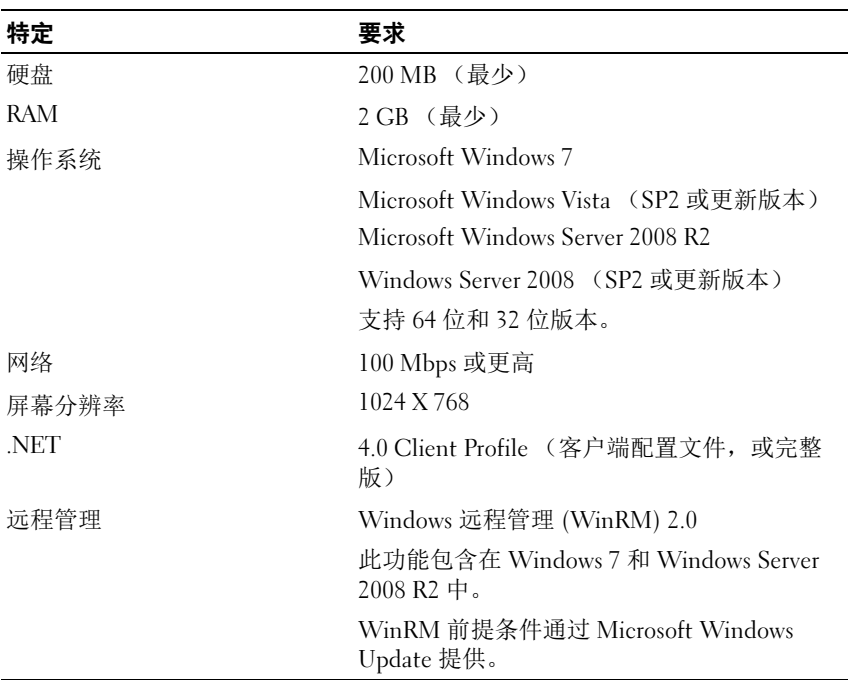

#### <sup>表</sup> 2-1. 最低系统要求

### <span id="page-8-2"></span>限制

Dell License Manager 支持最多 600 个可授权服务器和高达 B 类 IP 地址范 围 (65,536个地址)的库存。

### <span id="page-9-0"></span>安装 Dell License Manager

从 support.dell.com 下载 Dell License Manager。

要安装 License Manager:

- 1 运行 License Manager Windows 安装程序包。
- 2 在 Welcome (欢迎)屏幕上,单击 Next (下一步)。
- 3 在 License Agreement (许可协议)中, 选择 I accept the terms in the license agreement (我接受许可协议中的条款)并单击 Next (下一 步)。
- 4 在 Setup Type (安装方式)中, 执行以下任何操作:
	- 要接受默认安装路径,请选择 Typical (典型) 安装。
	- 要启动特定程序功能并更改安装路径,请选择 Custom (自定义) 安装选项并单击 Next (下一步)。在 Custom Setup (自定义安 装)中,选择您需要的 License Manager 功能;检查磁盘空间,指 定用于安装 Dell License Manager 的新位置。
- 5 在 Installation readiness (安装准备就绪)屏幕中,单击 Install (安 装)。
- 6 完成安装后,单击 Finish (完成)。

# <span id="page-10-0"></span>Dell License Manager 使用入门

### <span id="page-10-1"></span>启动 Dell License Manager

要访问 Dell License Manager, 请在 Windows 桌面上:

- 单击开始→ 所有程序→ Dell OpenManage 应用程序→ License Manager →License Manager。
- 双击 License Manager 图标。
- **△ 注:** 运行 Dell License Manager 需要本地管理员权限。

将显示 Getting Started with Dell License Manager (Dell License Manager 使用入门)屏幕,其中显示有关许可证部署使用入门的信息。

### <span id="page-10-2"></span>Dell License Manager 工作流程

要开始进行许可证部署: 查找 / **资源清册可授权** [资源清册可授权系统](#page-18-2)<br>iDRAC iDRAC 从位于 dell.com/support/retail/ lkm <sup>的</sup> Dell 在线授权门 户下载许可证 [获得许可证](#page-22-3) 将许可证导入 Dell License Manager [导入许可证](#page-22-4) 部署许可证 [部署许可证](#page-23-1)

### <span id="page-11-0"></span>Dell License Manager 用户界面

Dell License Manager 包含菜单栏、任务状态栏、导航窗格和当前视图窗 格。

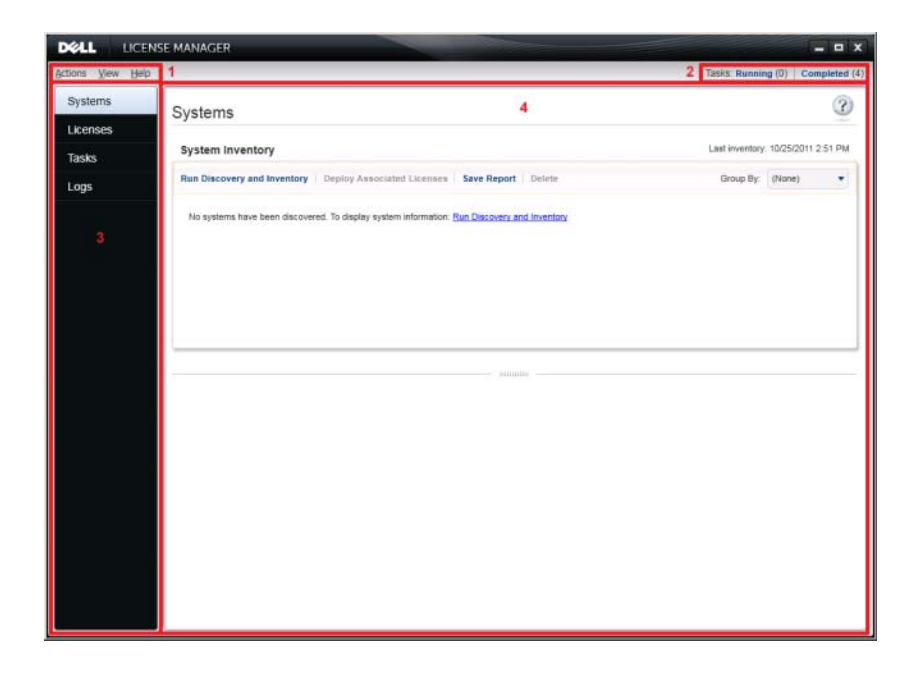

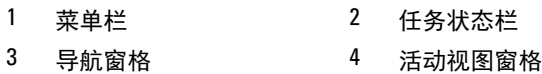

#### <span id="page-11-1"></span>菜单栏

菜单栏由 Actions (操作)、 Views (视图)和 Help (帮助)菜单组成。

#### Actions (操作)菜单

Actions (操作)菜单包括:

- Discover and Inventory Systems (查找和资源清册系统)— 启动查找 / 资源清册向导。请参阅[资源清册可授权系统。](#page-18-2)
- Launch Dell Online License Portal (启动 Dell 在线授权门户) 选择 此选项可访问位于 dell.com/support/retail/lkm 的 Dell 在线授权门户。 访问此门户前,请先将系统连接到 Internet。通过此在线门户,您可以 购买和下载 Dell 许可证。
- Import Licenses (导入许可证)—启动导入向导。请参阅[导入许可证](#page-22-4)。
- Automatically Deploy Licenses (自动部署许可证) 一在要部署的资源 清册中选择所有捆绑到系统的未部署许可证,然后启动 "许可证管理 向导"。请参阅[部署许可证](#page-23-1)。
- Export License Archive (导出许可证存档)— 以压缩文件格式保存包 含资源清册中所有许可证的存档。请参[阅管理许可证。](#page-22-5)
- Save Report (保存报告)— 保存来自系统、许可证或日志视图的 CSV、HTML 或 XML 信息报告。请参阅有关各自视图的部分以了解更 多信息。
- Clear Log (清除日志)— 从活动日志中删除所有条目。 ■ 注: 此选项不会从任务视图中删除有关任务的信息。请参阅[管理任务和](#page-26-4) [日志](#page-26-4)。
- Exit (退出)— 关闭 Dell License Manager 应用程序。此选项将结束所 有当前的任务。

#### View (视图)菜单

View (视图)菜单包括:

- Systems (系统) 导航到 Systems (系统) 视图。
- Licenses (许可证) 导航到 Licenses (许可证) 视图。
- Tasks (仟各) 导航到 Tasks (仟务) 视图。
- Logs  $(H\ddot{\mathbf{x}}) \frac{E}{2}$ 航到 Logs  $(H\ddot{\mathbf{x}})$  视图。
- Getting Started (使用入门) —显示 Getting Started with Dell License Manager (Dell License Manager 使用入门)屏幕。

#### Help (帮助) 菜单

Help (帮助)菜单包括:

- Dell License Manager Help (Dell License Manager 帮助)— 选择此选 项可访问 Dell License Manager 帮助。您还可以通过单击每个视图中的 帮助图标访问 Dell License Manager 帮助。
- Online Support (在线支持) 一选择此选项可访问位于 support.dell.com 的 Dell 技术支持。
- Generate Support Log Archive (生成支持日志存档)— 选择此选项可 生成活动日志的存档, Dell 技术支持可利用此存档来解决问题。
- About (关于)— 选择此选项可查看 Dell License Manager 版本和版权 信息。

### <span id="page-13-0"></span>任务状态栏

任务状态栏显示正在运行和已完成任务的数量。单击任务状态栏可启动 Task (任务)视图。

#### <span id="page-13-1"></span>帮助图标

单击帮助图标 可访问上下文相关的在线帮助。

#### <span id="page-13-2"></span>Dell License Manager 视图

Dell License Manager 支持以下主要视图:

- Systems (系统)视图
- License (许可证)视图
- Tasks (任务)视图
- Logs (日志)视图

#### Systems (系统) 视图

Systems (系统)视图可通过导航窗格中的 Systems (系统)链接访问。 通过系统视图, 您可以:

- 查找和资源清册可授权系统
- 部署许可证
- 查看有关系统授权状态的信息

有关系统视图的更多信息,请参阅[使用可授权系统](#page-18-3)。

#### Licenses (许可证) 视图

Licenses (许可证)视图可通过导航窗格中的 Licenses (许可证) 链接访 问。通过许可证视图,您可以:

- 将下载的许可证导入 Dell License Manager
- 查看有关可用许可证的信息
- 部署许可证
- 导出许可证存档

有关许可证视图的更多信息,请参阅[管理许可证](#page-22-5)。

#### Tasks (仟冬) 视图

Tasks (任务)视图可通过导航窗格中的 Tasks (任务)链接访问。通过 任务视图, 您可以:

- 监视任务进度
- 取消执行中的任务

有关任务视图的更多信息,请参阅[管理任务和日志](#page-26-4)。

#### Logs (日志)视图

Logs (日志)视图可通过导航窗格中的 Logs (日志)链接访问。通过日 志视图, 您可以:

- 查看存档的任务结果
- 保存报告
- 生成支持日志存档

有关日志视图的更多信息,请参阅[管理任务和日志](#page-26-4)。

#### 使用视图

系统、许可证、任务和日志视图数据网格可以排序、分组和筛选。您还以 选择要在数据网格中显示的列。

- 排序 要对特定列进行排序,请单击列标题。再次单击标题可按相反 顺序排序列。
- 分组 要将项目分成一组,请在网格标题中的 Group By (分组方式) 菜单中选择要分组的列。
- 筛选 要筛选数据行,请选择要筛选的行并单击筛选图标。选择筛选 操作,然后输入筛选字符串。要清除筛选,请选择筛选图标并单击 Clear Filter (清除筛选)。
- 选择列 要选择将要显示的列,请单击 Show/Hide Columns (显示 / 隐藏列)图标。将显示所选的列。

### <span id="page-15-5"></span><span id="page-15-0"></span>了解许可证

Dell 许可证包含以下属性:

- 授权标识号
- 许可证说明

#### <span id="page-15-1"></span>授权标识号

每个许可证都有一个授权标识号,用于唯一标识该许可证。

#### <span id="page-15-2"></span>许可证说明

此说明指定在许可证中启用的功能级别。

有关各个功能级别支持的 iDRAC 功能的更多信息,请访问位于 dell.com/support/retail/lkm 的在线授权门户。

以下许可证可用:

- 永久许可证
- 试用许可证
- 契约许可证
- 升级许可证

#### <span id="page-15-3"></span>永久许可证

永久许可证是启用 iDRAC 功能的标准许可证,不会过期。

#### <span id="page-15-4"></span>试用许可证

试用许可证允许试用特定的 iDRAC 功能 30 天,并有 30 天扩展。

■ 注: 您无法在 Dell License Manager 中部署或存档试用许可证。

#### <span id="page-16-0"></span>契约许可证

Dell 永久许可证绑定至特定系统服务标签, 您只能将许可证部署到这些相 应的系统。

#### <span id="page-16-1"></span>升级许可证

一些 Dell 许可证是可升级的。升级许可证包括参考升级许可证授权标识 号的升级 ID。

### <span id="page-16-2"></span>许可证功能

每个许可证包括一组特定的 iDRAC 功能,这些功能通过该许可证启用。 许可证说明总结了包含在许可证中的功能级别。

### <span id="page-16-3"></span>筛选数据

Dell License Manager 可让您筛选 Systems (系统)、 Licenses (许可 证)、 Tasks (任务)和 Logs (日志)视图中的数据。要筛选数据:

- 1 请将光标放到列标题上并单击漏斗图标
- 2 从下拉列表中选择筛选选项后, 在字段中输入字母数字字符, 然后单 击 aA 按钮以使筛选搜索不区分大小写字母。
- 3 设置筛选逻辑后,单击 Filter (筛选)以运行筛选逻辑。

单击 Clear Filter (清除筛选)以清除搜索。

### <span id="page-17-0"></span>筛选选项

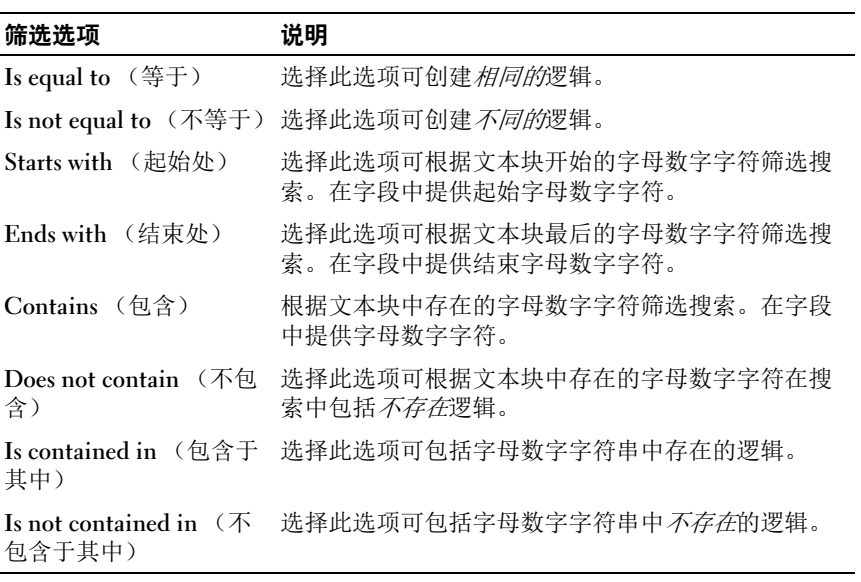

### <span id="page-18-3"></span><span id="page-18-0"></span>使用可授权系统

### <span id="page-18-2"></span><span id="page-18-1"></span>资源清册可授权系统

执行可授权系统的查找和资源清册可让您查看这些系统的授权状态。在为 系统部署许可证之前,请执行系统的资源清册。资源清册过程会自动检索 已安装的非试用许可证以进行存档。

要资源清册系统:

- 1 在 Dell License Manager 中, 单击 Systems (系统)。
- 2 在 Systems (系统)中,单击 Run Discovery and Inventory (运行查找 和资源清册)。
- 3 在 Discovery / Inventory Wizard (查找 / 资源清册向导)中,单击 Add Range or IP (添加范围或 IP) 并提供 IP 地址或范围名称, 以及 iDRAC IP 地址范围或单个 iDRAC 地址。
- 4 单击 OK (确定), 然后单击 Next (下一步)。
- 5 提供用户凭证,并配置 Internet 控制报文协议 (ICMP) 和 WS-Man 选 项,然后单击 Next (下一步)。
	- 4 注: 有关证书设置的信息, 请参阅[通信设置](#page-34-2)。
- 6 在 Discover / Inventory Wizard (查找 / 资源清册向导) 的 Confirm Settings (确认设置)屏幕中:
	- 查看您提供的查找设置。单击 Back (返回)可编辑设置。
	- 选择 Show task pane after launch (启动后显示任务窗格)可在任务 窗格中查看资源清册进度。

在系统视图中,将显示已盘点的系统。

7 单击 Run Discovery / Inventory (运行查找 / 资源清册)。

### <span id="page-19-0"></span>编辑资源清册范围

在适当的查找 / 资源清册表中指定 iDRAC 地址。 Dell License Manager 无 法通过安装的服务器操作系统或虚拟机监控程序资源清册许可证信息。 要编辑范围:

- 1 单击 Run Discover and Inventory (运行查找和资源清册)。
- 2 选择表格中的条目并单击 Edit (编辑)。

要从 Dell License Manager 中删除范围, 请在表格中选择条目并单击 Remove Selected (删除所选项)。

### <span id="page-19-1"></span>查看已盘点的系统

已盘点的系统在 Systems (系统)视图中列出。 System Inventory (系统 资源清册)表格提供有关已资源清册系统的信息摘要, System Details (系统详情)窗格提供有关所选系统的其它信息。

#### <span id="page-19-2"></span>系统资源清册表格

系统资源清册表格包含有关可授权系统的信息摘要。您可以对每个列排序 或调整大小。您可以选择一个系统以查看其它信息或在该系统上执行任 务。您还可以选择多个系统以部署任务或删除。

要查看已资源清册的系统:选择 Systems (系统)。

系统资源清册信息包括以下:

- 系统名称
- iDRAC 名称
- 系统型号
- 可以升级
- 服务标签
- 已安装试用许可证
- 当前许可证
- 购买的许可证
- 授权标识号
- 其它信息
- 上次资源清册

#### 20 | 使用可授权系统

### <span id="page-20-0"></span>删除系统信息

- 1 在 Systems (系统)中,选择您要删除的系统并单击 Delete (删除)。
- 2 出现提示时,单击 Yes (是)以确认。

### <span id="page-20-1"></span>部署许可证

请参阅[部署许可证](#page-23-1)。

### <span id="page-20-2"></span>保存报告

您可以将系统信息保存成 CSV、 XML 或 HTML 格式的报告。要保存报 告:

- 1 在 Systems (系统)中,单击 Save Report (保存报告)。
- 2 指定文件夹位置和文件名, 在 Save as type (保存类型)中选择报告格 式, 然后单击 Save (保存)。

### 22 | 使用可授权系统

## <span id="page-22-5"></span><span id="page-22-0"></span>管理许可证

您可以使用 Dell License Manager 将许可证部署到可授权系统。 Dell License Manager 还支持导出许可证存档以进行备份。您可以通过 Licenses (许可证)视图查看可用许可证的状态。

在部署许可证之前:

- 1 [资源清册可授权系统。](#page-18-2)请参阅资源清册可授权系统。
- 2 通过 Dell 在线授权门户获得许可证。
- 3 将许可证导入 Dell License Manager。
- 4 部署许可证。

要通过 Dell License Manager 使用许可证, 请在导航窗格中单击 Licenses (许可证)。

### <span id="page-22-3"></span><span id="page-22-1"></span>获得许可证

您可以从位于 dell.com/support/retail/lkm 的 Dell 在线授权门户购买或下载 许可证。您还可以在购买服务器时一起购买许可证。许可证在出厂时已安 装。

下载的许可证软件包包含压缩文件格式 (ZIP 格式)的许可证存档。许 可证存档包含 XML 格式的许可证文件。

### <span id="page-22-4"></span><span id="page-22-2"></span>导入许可证

在导入许可证之前,您必须下载许可证。您也可以导入存档的许可证。但 是,您无法导入已过期或试用许可证。

要从 Dell 授权门户下载许可证:

- 1 在 Dell License Manager 中, 单击 Actions (操作) → Launch Dell Online Licensing Portal (启动 Dell 在线授权门户)。
- 2 通过 Dell 授权门户将所需的许可证下载到文件系统。

要从文件系统导入许可证:

- 1 从 Licenses (许可证)中选择 Import Licenses (导入许可证)。
- 2 在 Select Licenses (选择许可证)中, 浏览至存放下载的许可证文件 的位置,选择许可证软件包,然后单击 Open (打开)。
- 3 在 Import Licenses (导入许可证)中, 选择有效的许可证并单击 Import (导入)。

### <span id="page-23-1"></span><span id="page-23-0"></span>部署许可证

Dell License Manager 可以将所有可用的许可证自动部署到查找到的系统。 此外,您可以为部署选择特定的许可证或系统。在部署许可证之前:

- 资源清册您要为其部署许可证的系统。
- 确认已资源清册的系统是可授权的。
- 确认已从 Dell 在线授权门户下载许可证。
- 确认已将所需的许可证导入 Dell License Manager。
- $\mathscr{L}$  注: 如果许多系统拥有具备相同授权标识号的许可证, 则会因为可能出现 的授权问题而标记重复的许可证。
- 注: 您无法使用 Dell License Manager 删除部署至 iDRAC 系统的许可证。要 从 iDRAC 中删除许可证,请使用 iDRAC GUI、 RACADM 或 WS-Man 界面运行 适当命令。使用 System Inventory (系统资源清册)表格中提供的链接连接 至 iDRAC GUI。有关详情,请参阅 iDRAC 说明文件。

要自动部署许可证:

- 1 选择 Licenses (许可证) → Deploy Licenses (部署许可证) → Automatically Deploy Licenses (自动部署许可证)。
- 2 在操作选择页面中,单击 Next (下一步)。
- 3 在通信设置中, 提供 iDRAC 凭据并确认通信设置, 然后单击 Next (下一步)。

在任务视图中监视部署。在系统更新时,系统视图和许可证视图中的 相应信息也会更新。

### <span id="page-24-0"></span>选择要部署的许可证

- 1 单击 Licenses (许可证) → Deploy Licenses (部署许可证) → Deploy Selected Licenses (部署所选许可证)。
- 2 在操作选择页面中,确认您要部署的许可证并单击 Next (下一步)。
- 3 在通信设置中, 提供 iDRAC 凭据并确认通信设置, 然后单击 Next (下一步)。

在任务视图中监视部署。在系统更新时,系统视图和许可证视图中的 相应信息也会更新。

### <span id="page-24-1"></span>选择要部署的系统

- 1 在 Systems (系统)中,选择您要在其中部署许可证的系统。
- 2 单击 Deploy Associated Licenses (部署关联的许可证)。
- 3 选择要在系统中部署的许可证并单击 Next (下一步)。
- 4 在通信设置中, 提供 iDRAC 凭据并确认通信设置, 然后单击 Next (下一步)。

在任务视图中监视部署。在系统更新时,系统视图和许可证视图中的 相应信息也会更新。

### <span id="page-24-2"></span>从资源清册中删除许可证

- 1 从 Licenses (许可证)中, 洗择您要删除的许可证并单击 Delete (删 除)。
- 2 在 Confirm License Removal (确认删除许可证)中,单击 Yes (是)。

### <span id="page-24-3"></span>导出许可证存档

您可以导出系统中所有可用许可证的存档。您可以在需要修复系统和 Dell 授权门户无法访问 (由于安全限制的网络)时作为备份使用此存档。 您也可以使用存档的许可证以在 Dell License Manager 安装之间传输。

Dell License Manager 可在发现和资源清册系统期间检索出厂安装的许可 证。

在存档许可证时,将创建一个包含 XML 许可证文件压缩文件的软件包, 类似于从 Dell 在线授权门户下载的许可证软件包。要导出许可证:

- 1 从 Licenses (许可证)中,单击 Export Archive (导出存档)。
- 2 指定文件夹位置并单击 Save (保存)。

许可证将以压缩的文件格式 (ZIP 格式)存档。

### <span id="page-25-0"></span>保存报告

您可以将许可证信息保存成 CSV、XML 或 HTML 格式的报告。要保存报 告:

- 1 从 Licenses (许可证)中,单击 Save Report (保存报告)。
- 2 指定文件夹位置和文件名, 在 Save as type (保存类型)中选择报告格 式, 然后单击 Save (保存)。

### <span id="page-26-4"></span><span id="page-26-0"></span>管理任务和日志

您可以通过 Tasks (任务)视图监视长时间运行任务的进度。 Task Status (任务状态)表格包括正在执行和当前已完成任务的摘要。 Results (任 务)选项卡包括每个操作结果的摘要, Execution Logs (执行日志)选项 卡包括当前所选任务或操作的详细日志。

### <span id="page-26-1"></span>取消任务

在已经进行中的操作结束前,取消的任务不能终止。同样,它可能需要几 分钟时间来取消任务以终止操作。在一些情况下,任务可能在取消生效前 完成。要取消任务:

- 1 从 Tasks (任务)中, 选择要取消的任务并单击 Cancel Selected Task (取消所选任务)。
- 2 在 Cancel Task (取消任务)中,单击 Yes (是)。

### <span id="page-26-2"></span>日志条目

如果选择了任务结果, Execution Log (执行日志)选项卡会包含有关所 选任务日志的详细信息。如果选择任务结果,将在日志中筛选与该特定结 果相关的条目。日志条目由该条目的日期和时间、日志代码及详细的日志 信息组成。

### <span id="page-26-3"></span>清除完成的任务

如果 Dell License Manager 在任务运行中关闭,则这些任务会终止。您无 法清除进行中的任务。

要清除完成的任务:

- 1 从 Tasks (任务)中,单击 Clear Completed Tasks (清除完成的任 务)。
- 2 在 Clear Completed Tasks (清除完成的任务)中,单击 Yes (是)。

### <span id="page-27-0"></span>查看 Dell License Manager 日志

保存的结果信息在 Log (日志)视图中显示。 Result Logs (结果日志) 表格包含 Dell License Manager 活动的摘要,这些活动包括发现和资源清 册、许可证导入及许可证部署或删除操作。 Log Entries (日志条目)窗 格显示当前所选活动的详细结果。

基于 Dell License Manager 日志摘要的信息。日志记录信息包括日志记录 事件的状态、日期和时间、唯一标识符及列表。

要查看日志,单击 Logs (日志)。

### <span id="page-27-1"></span>清除结果日志

要从 Dell License Manager 中删除所有日志:

- 1 在 Logs (日志)中,单击 Clear Logs (清除日志)。
- 2 在 Confirm Log Removal (确认删除日志)中,单击 Yes (是)。

### <span id="page-27-2"></span>生成支持日志存档

在技术支持的指示下,单击 Generate Support Log Archive (生成支持日 志存档)。此选项会生成包含每个结果日志文本的 zip 存档。您可以根据 说明将日志提供给支持部门。

### <span id="page-27-3"></span>保存报告

您可以将日志信息保存成 CSV、 XML 或 HTML 格式的报告。要保存报 告:

- 1 从 Logs (日志)中,单击 Save Report (保存报告)。
- 2 指定文件夹位置和文件名, 在 Save as type (保存类型) 中选择报告格 式, 然后单击 Save (保存)。

## <span id="page-28-0"></span>故障排除

### <span id="page-28-1"></span>导入许可证

### <span id="page-28-2"></span>无法导入试用版许可证

#### 信息

Trial licenses are not supported by the license manager. (license manager 不支 持试用版许可证。 )

#### 解决方法

通过 iDRAC GUI 或 RACADM CLI 来应用试用版许可证。有关详情,请 参阅 iDRAC 说明文件。

### <span id="page-28-3"></span>许可证或存档损坏或不可读取

#### 信息

- Unable to read archive file. (无法读取存档文件。)
- The archive does not contain any license files. (存档中不含任何许可证 文件。)
- Unable to parse license. (无法分析许可证。)
- The digital signature is invalid. (数字签名无效。)

#### 解决方法

再次从位于 dell.com/support/retail/lkm 的 Dell 在线授权门户下载许可证 存档。

### <span id="page-28-4"></span>许可证资源清册 / 查找和许可证部署

解决查找 / 资源清册错误时,通过访问 iDRAC GUI 确认远程地址对应至 iDRAC7 或更高版本。要访问 iDRAC GUI,请使用 Web 浏览器连接至系 统 IP/ 主机名称。如果系统不含 iDRAC7, 则忽略此错误信息。

#### 故障排除 | 29

### <span id="page-29-0"></span>凭证无效

#### 信息

Unable to establish communications - Access is denied. (无法建立通信 - 访 问被拒绝。)

#### 解决方法

输入正确的凭证。如果 iDRAC 不共享通用凭证,您必须使用不同的凭 证,并运行多个查找 / 资源清册任务。

### <span id="page-29-1"></span>证书错误

#### 信息

- Unable to establish communications The SSL certificate contains a common name (CN) that does not match the hostname. (无法建立通信 - SSL 证书包含与主机名称不匹配的通用名 (CN)。)
- Unable to establish communications The SSL certificate is signed by an unknown certificate authority. (无法建立通信 - SSL 证书由未知证书权 威签发。)
- Unable to establish communications The SSL certificate could not be checked for revocation. The server used to check for revocation might be unreachable. (无法建立通信 - 无法检查 SSL 证书是否被吊销。用于检 查吊销的服务器可能无法连接。)
- Unable to establish communications The SSL certificate is expired.  $(†$ 法建立通信 - SSL 证书已过期。)

#### 解决方法

如果证书名称与主机名称不匹配,请安装与地址 (已对该地址上的 iDRAC 资源清册)匹配的证书。否则,在您的查找 / 资源清册设置中禁 用证书名称验证。有关详情,请参阅[通信设置](#page-34-2)。

如果无法识别证书权威,请将证书权威添加到管理控制台上的 Windows Trusted Root Certification Authorities (Windows 受信任的根证书权威) 名单。否则,在您的查找 / 资源清册设置中禁用证书名称验证。有关详 情,请参阅[通信设置](#page-34-2)。

如果您无法检查证书是否被吊销,请确保证书吊销列表服务器在管理控制 台上可用。否则,在查找 / 资源清册设置中禁用证书吊销列表。有关详 情,请参阅[通信设置](#page-34-2)。

如果证书已过期,请生成并安装新证书。 Dell License Manager 无法使用 过期的证书连接至 iDRAC。

#### <span id="page-30-0"></span>无法连接

#### 信息

- Unable to ping system Timed Out (无法 ping 系统 超时)
- Unable to establish communications Connection to host timed out  $(\pm)$ 法建立通信 - 连接至主机超时)

#### 解决方法

确认 iDRAC 已连接至网络并分配了指定的地址。确认防火墙设置可让您 通过管理控制台访问系统。

通过 iDRAC GUI 确认对应于系统的地址包含 iDRAC7 或更新版本。要访 问 GUI,请通过 Web 浏览器连接至系统 IP/ 主机名称。如果系统不含 iDRAC7, 则忽略此错误信息。

### <span id="page-30-1"></span>许可证状态警告

#### <span id="page-30-2"></span>部署至多个系统的单个契约许可证

#### 信息

One or more licenses with the same Entitlement ID are bound to other service tags and are currently deployed. (具有相同授权标识号的一个或多个许可证 绑定至其它服务标签并且当前已部署。)

#### 解决方法

在通过其服务标签指定的单个系统上,安装根据唯一授权标识号区分的每 个契约许可证。通过使用位于 dell.com/support/retail/lkm 的 Dell 在线许 可证发放门户,确定许可证是否与系统正确关联。删除部署至不是在门户 中指定的系统的许可证实例。购买门户内的其它许可证以支持其它系统。

通过在系统资源清册表中排序或筛选授权标识号列, 您可以确定要部署权 利的系统。使用 iDRAC GUI 可以删除部署不正确的许可证。如果在同一系 统中安装了多个永久许可证,它们的授权标识号将不在表中显示。您必须 分别检查这些系统,并在系统详情窗格中检查安装的许可证。

#### <span id="page-31-0"></span>原始许可证在升级期间丢失

#### 信息

The license is designated as an upgrade, however the original license is not currently installed. (许可证指定为升级,但原始许可证当前未安装。)

#### 解决方法

确保原始许可证未重新分配给其它系统。如果原始许可证由于在系统上执 行的服务而不存在,则忽略此信息。

### <span id="page-32-0"></span>系统 - 参考资料

您可以通过 Systems (系统)查找和资源清册系统、部署许可证及保存报 告。

Run Discovery and Inventory (运行查找 和资源清册) 选择此选项可查找和资源清册 iDRAC 系统。 Deploy Associated Licenses (部署关联的 许可证) 选择此选项可部署许可证。 Save Report (保存报 选择此选项可保存许可证报告。 告) Delete (删除) 选择此选项可从 License Manager 库存中删除系统。

### <span id="page-32-1"></span>系统库存表

系统库存表包含有关可授权系统的信息摘要。您可以对每个列排序或调整 大小。选择一个系统以查看其它信息或在该系统上执行任务。您也可以选 择多个系统以部署任务或删除。

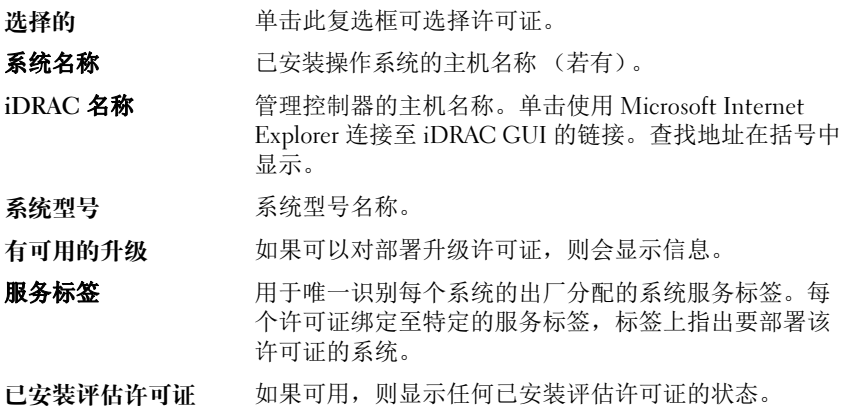

#### 系统 - 参考资料 | 33

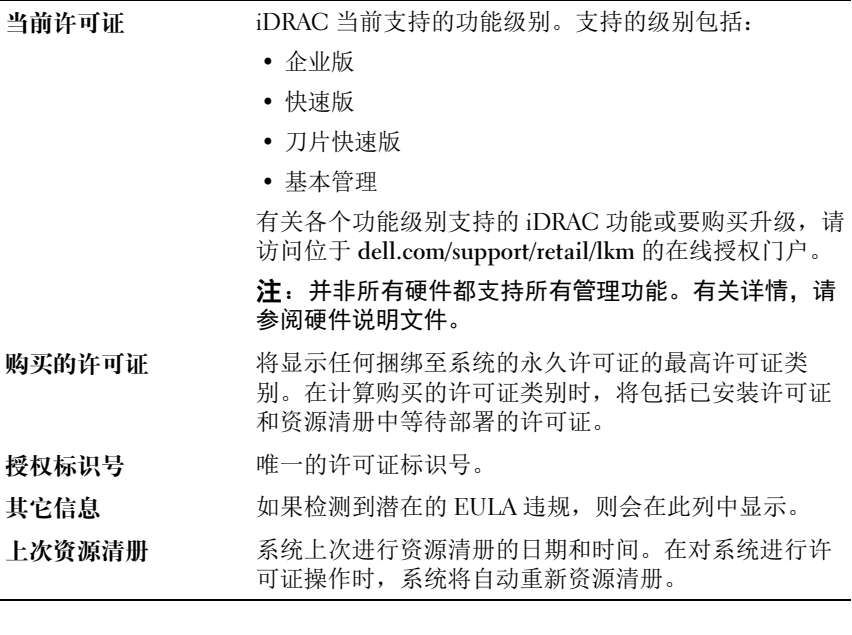

### <span id="page-33-0"></span>系统详情窗格

系统详情窗格显示有关可授权系统的信息,包括已安装许可证和该系统的 可授权组件。包含组件详情和许可证详情的系统详情。

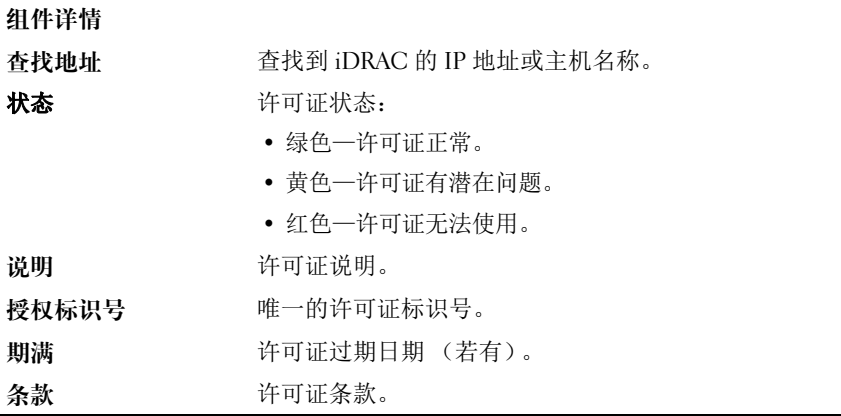

### <span id="page-34-0"></span>查找 / 资源清册向导

提供这些值以设置 IP 范围和主机信息。

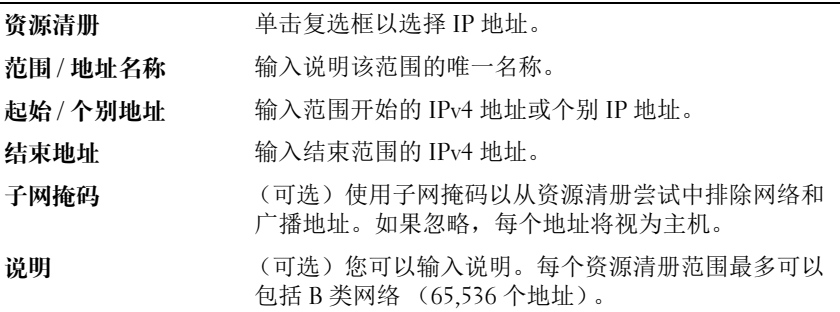

### <span id="page-34-2"></span><span id="page-34-1"></span>通信设置

最佳参数值取决于网络的特性。在通信设置中,您可以提供凭证、 Ping (ICMP) 设置和 WS-Man 设置。

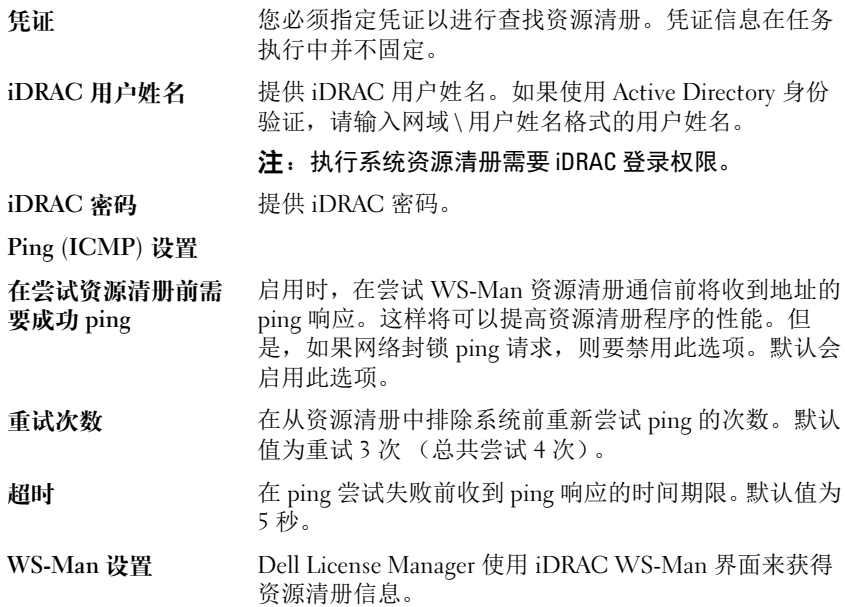

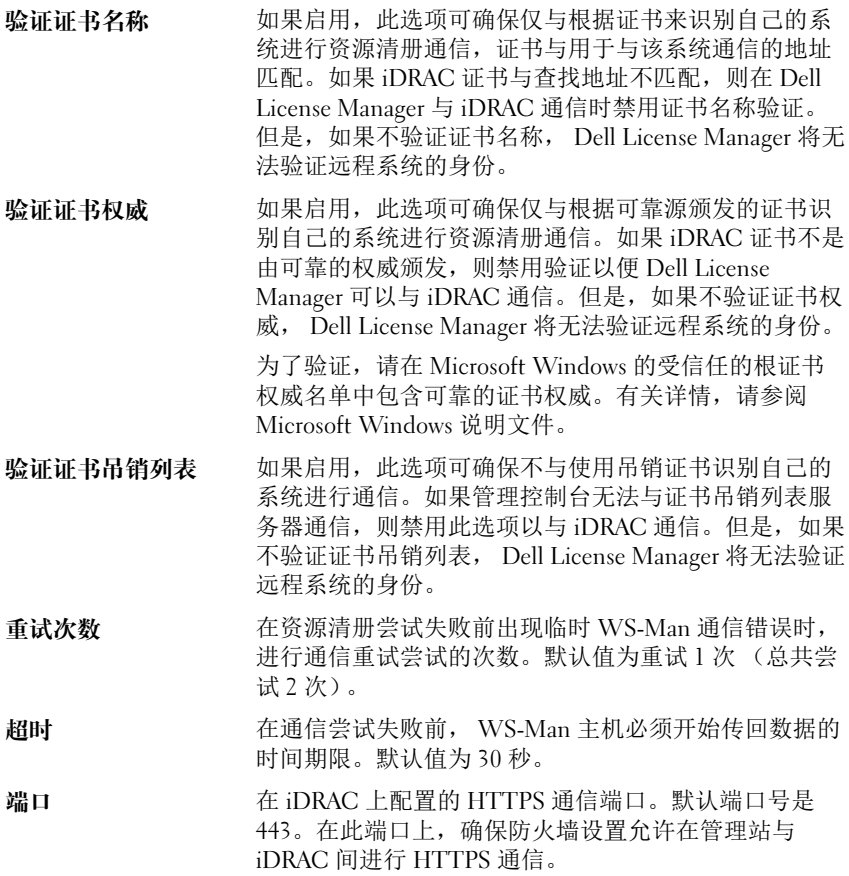

### <span id="page-36-0"></span>许可证 - 参考资料

通过 Dell License Manager 的 Licenses (许可证)选项,您可以导入和部 署匹配的许可证、存档导出的许可证并保存报告。

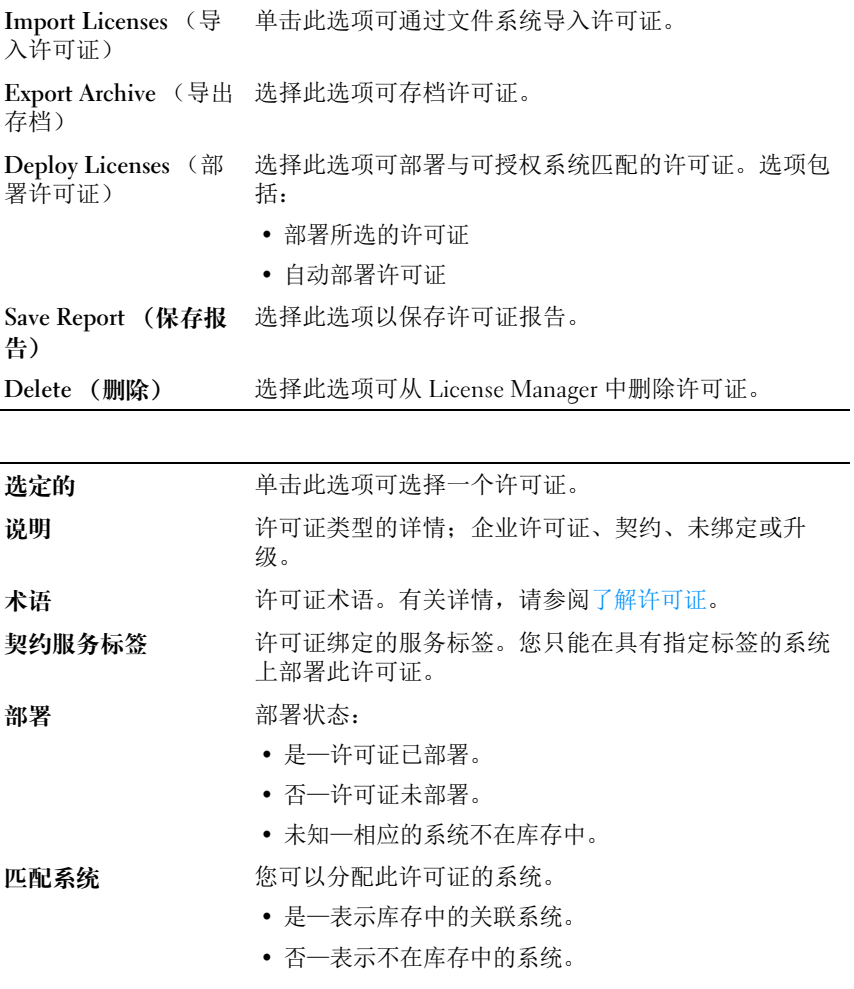

#### 许可证 - 参考资料 | 37

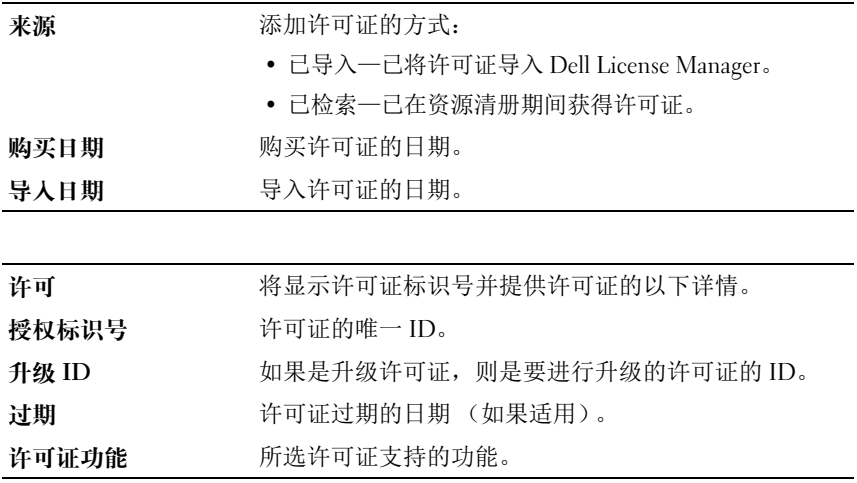

### <span id="page-37-0"></span>管理许可证

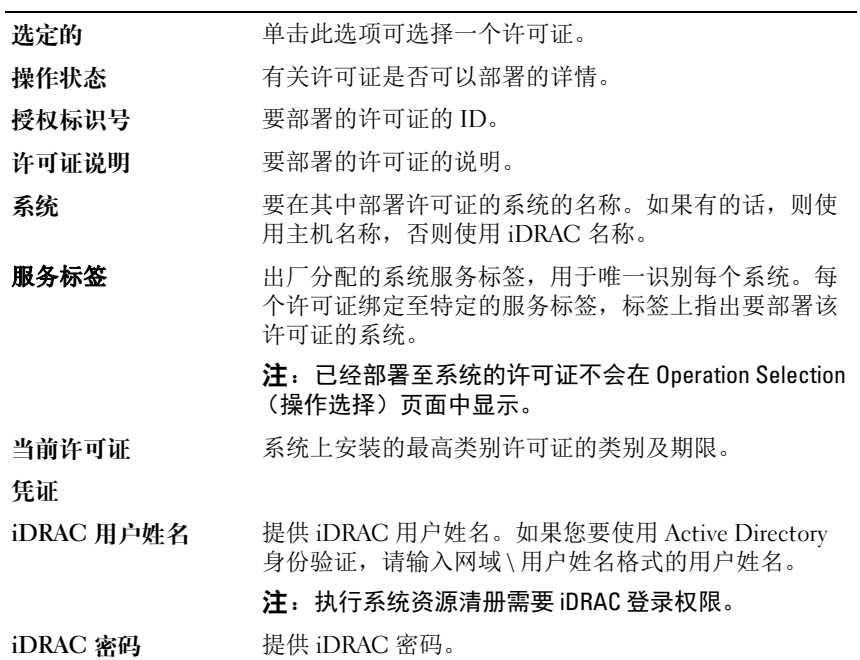

38 | 许可证 - 参考资料

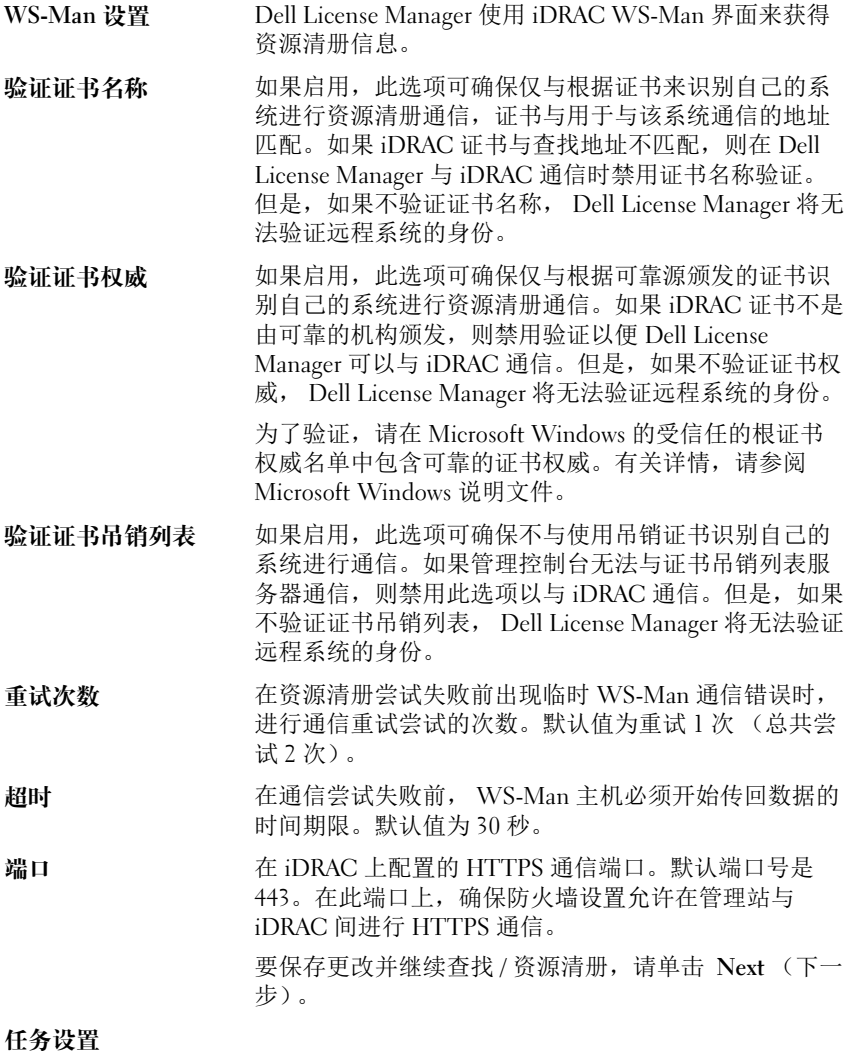

启动后显示任务窗格 选择此选项可在 Tasks (任务)窗格中查看任务进度。

#### 40 | 许可证 - 参考资料

# 10

### <span id="page-40-0"></span>任务 - 参考资料

您可以通过 Tasks (任务)查看发现和资源清册,以及许可证部署任务的 信息。

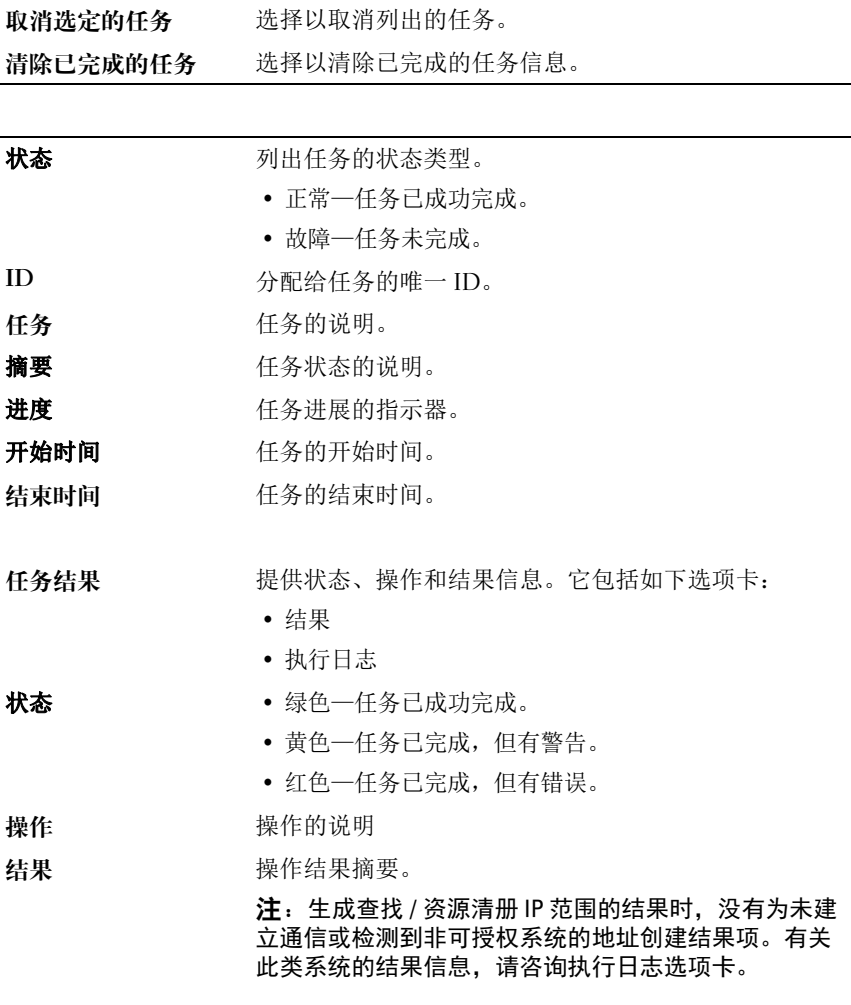

#### 任务 - 参考资料 | 41

执行日志 执行日志选项卡提供所选任务日志的详细信息。

# 11

### <span id="page-42-0"></span>日志 - 参考资料

您可以通过日志查看 License Manager 操作、清除日志结果及保存报告。

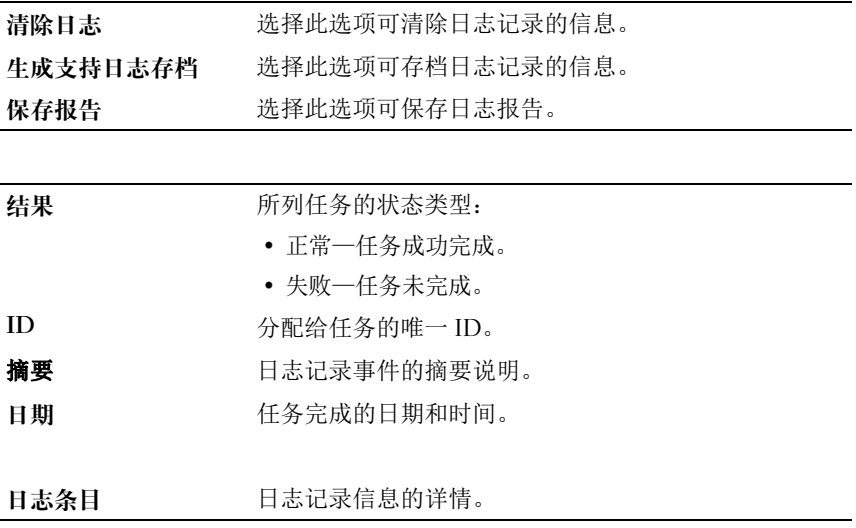

#### 44 | 日志 - 参考资料